# ÜYE LOGIN

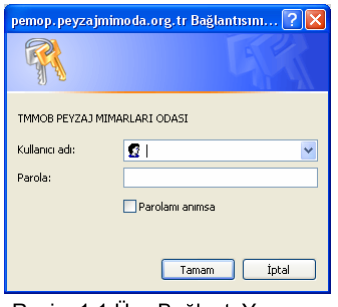

Resim 1.1 Üye Bağlantı Yap Penceresi

Oda tarafından verilen kullanıcı adı, parola ve şifre ile üyelerin bilgilerini kendilerinin güncellemesini sağlayan bölümdür.

Internet tarayıcınızdan http://pemop.peyzajmimoda.org.tr/uye/ adresine girerek kullanıcı adı alanına Sicil Numaranızı yazarak ve Oda Genel Merkezi tarafından verilen parola ve şifreyi kullanarak projeye giriş yapabilirsiniz. (Resim 1.1)

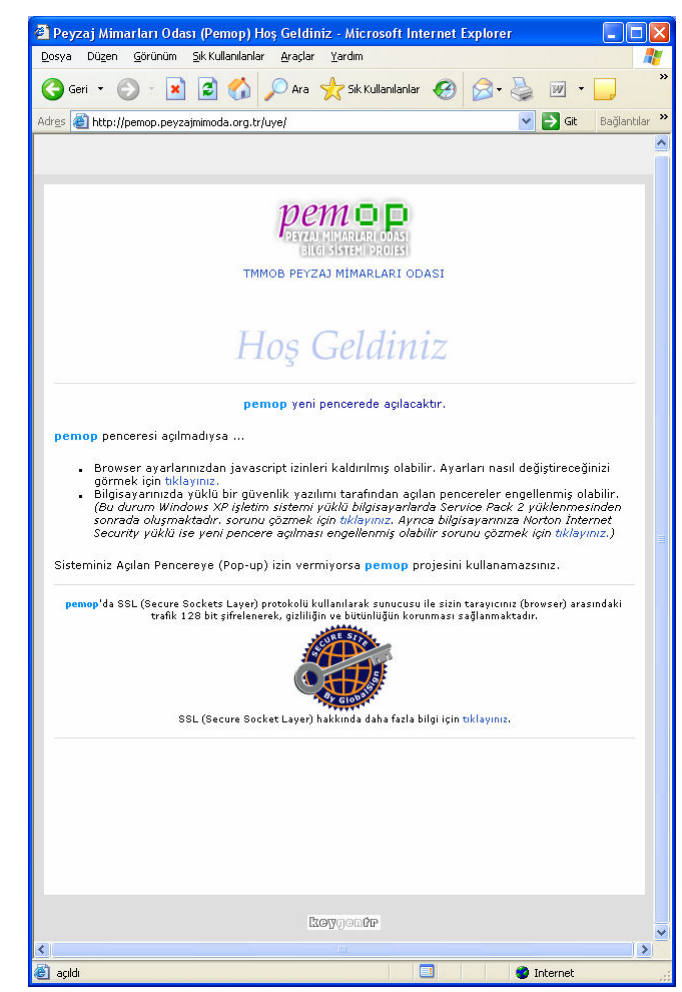

Resim 1.2 PEMOP Üye Karşılama Ekranı

Açılan ilk pencerede kullanıcı adınız ve parolanız, ikinci pencerede şifreniz sorulacaktır. Bu alanlar küçük harf ve büyük harf duyarlıdır.

Bu nedenle sifre girerken klavyenin "CAPS LOCK" anahtarının açık olup olmadığı kontrol edilmelidir. (Resim 1.3)

"Parolamı anımsa" sekmesinin yanındaki kutucuğu işaretlediğinizde projeye bir sonraki girişinizde parolanız sorulmayacaktır.

Ancak sizden sonra bilgisayarınızı kullanan kişi parola ve şifreye gereksinim duymadan projeye giriş yapabilecektir.

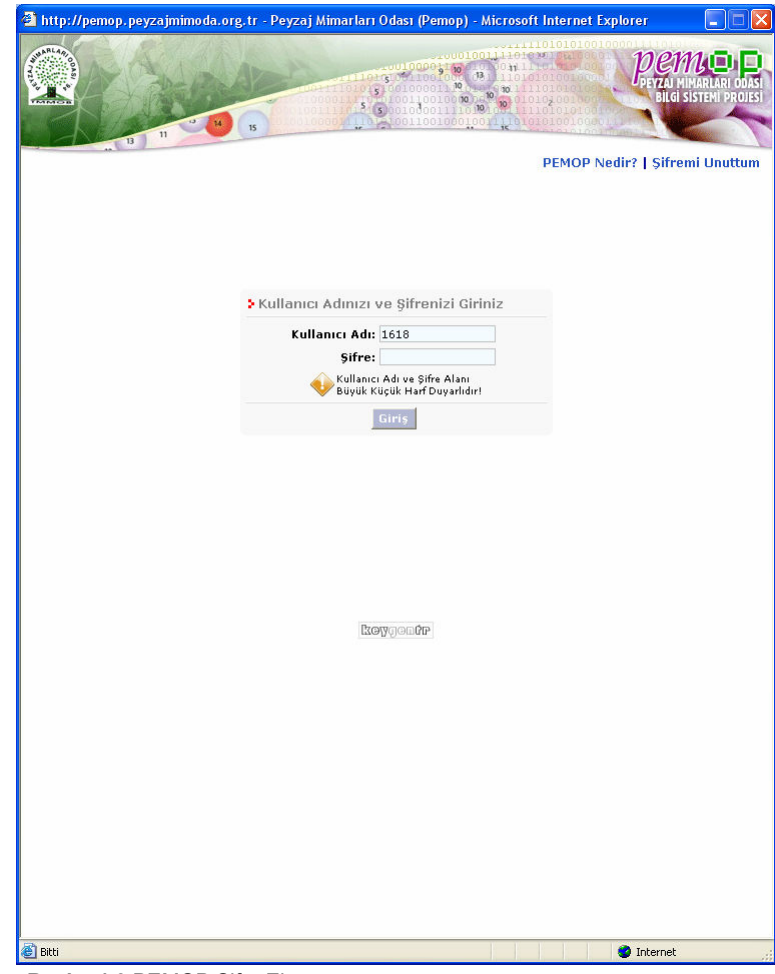

Resim 1.3 PEMOP Şifre Ekranı

## • 1 PROJE PENCERESI

Proje Penceresi üst Bölüm, Üye Bilgileri Menüsü ve Çalışma Alanı olmak üzere üç kısımdan meydana gelmektedir. (Resim 1.4)

Üst Bölüm; Ana Sayfa düğmesi, Ajanda, Kullanıcı Bilgileri, Kalan Süre, e-Liste bölümlerinin yer aldığı alandır.

Üye Bilgileri Menüsü; üyenin güncelleme yapacağı alanların menüler halinde gösterildiği bölümdür.

Çalışma Alanında Ajandanız alanında ajandanıza düştüğünüz notlar, İletileriniz alanında Oda ile gerçekleştirdiğiniz mesajlaşmalar, Güncelleme Başvurularınız alanında sistem içerisinde gerçekleştirdiğiniz güncelleme başvurularınızın listesi bulunmaktadır.

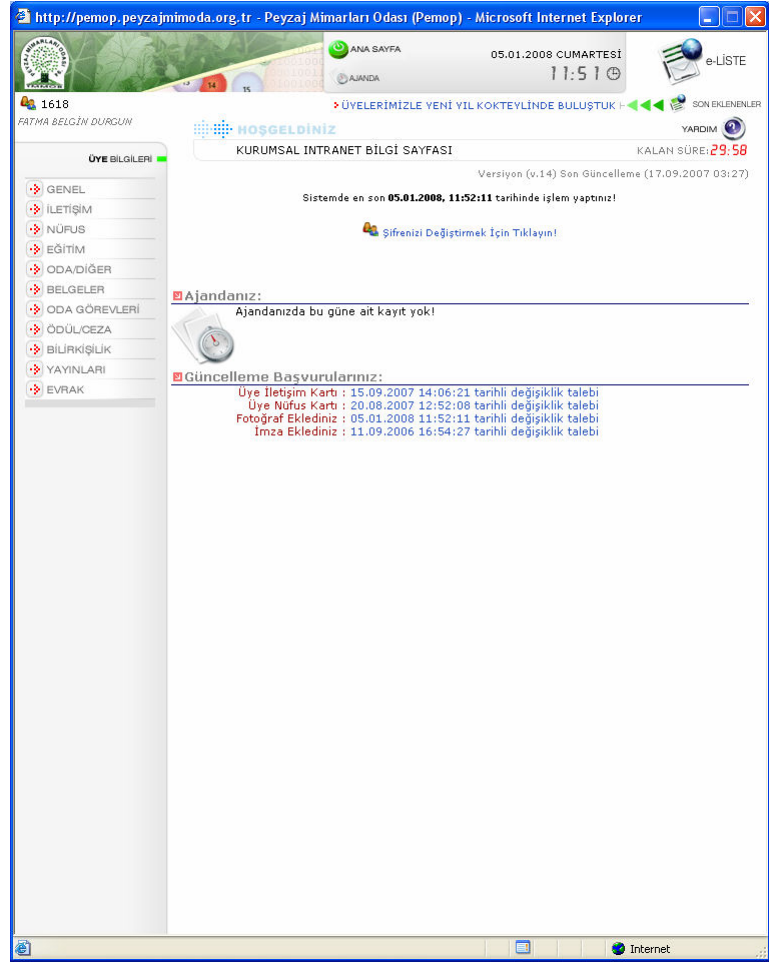

Resim 1.4 Proje Penceresi

# 1.1 ÜST BÖLÜM

#### • 1.1.1. Ana Sayfa Düğmesi

Sistem içerisinde herhangi bir sayfada iken Çalışma Alanı sayfasına dönmeyi sağlayan düğmedir.

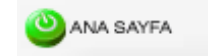

#### • 1.1.2 Ajanda

Üyenin notlarını tutmasını, düzenlemesini sağlayan üyeye ait özel alandır. Günlü, haftalık ve yıllık olarak izlenebilmesi mümkündür ve ajandaya düşülen not, tarihinde ve saatinde giriş sayfasında görüntülenmektedir.

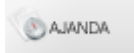

#### 1.1.2.1 Günlük Sekmesi

Bu sekmede gün ve ertesi gün saat 5:00'ten 22:00'ye kadar 15'er dakikalık aralıklarla bölünmüştür. (Resim 1.5)

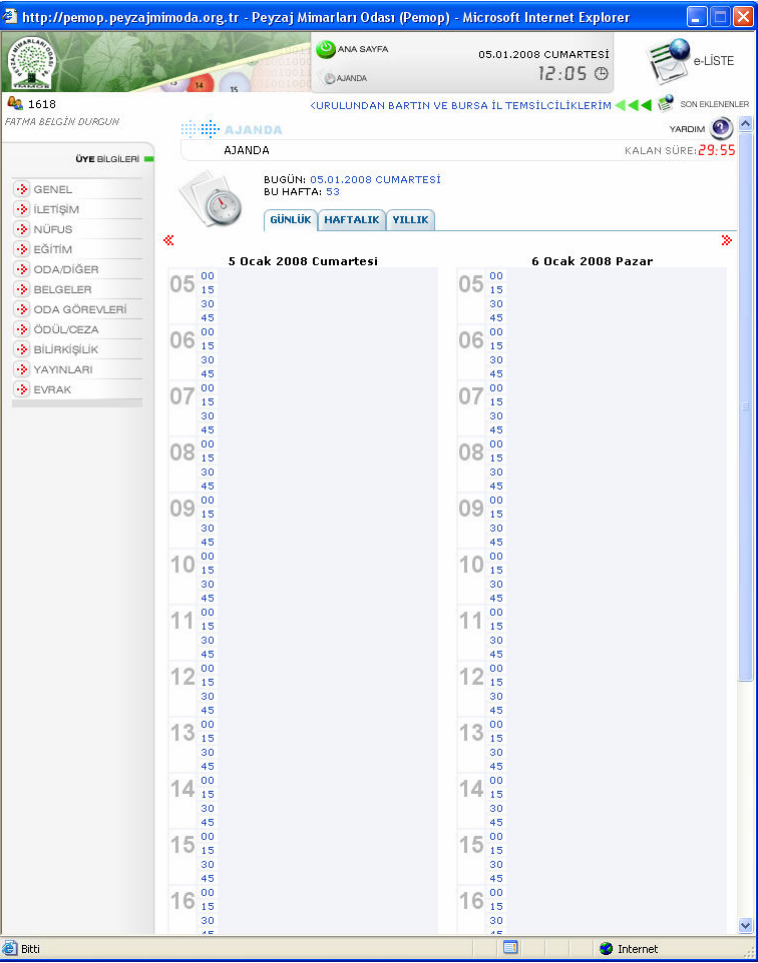

Resim 1.5 Ajanda, Günlük Sekmesi

Ajandaya not eklemek için günlük sekmesinde not düşülecek tarih ve saate tıklamak ve Açıklama alanına yapılacak işle ilgili not düşmek yeterli olacaktır. (Resim 1.6)

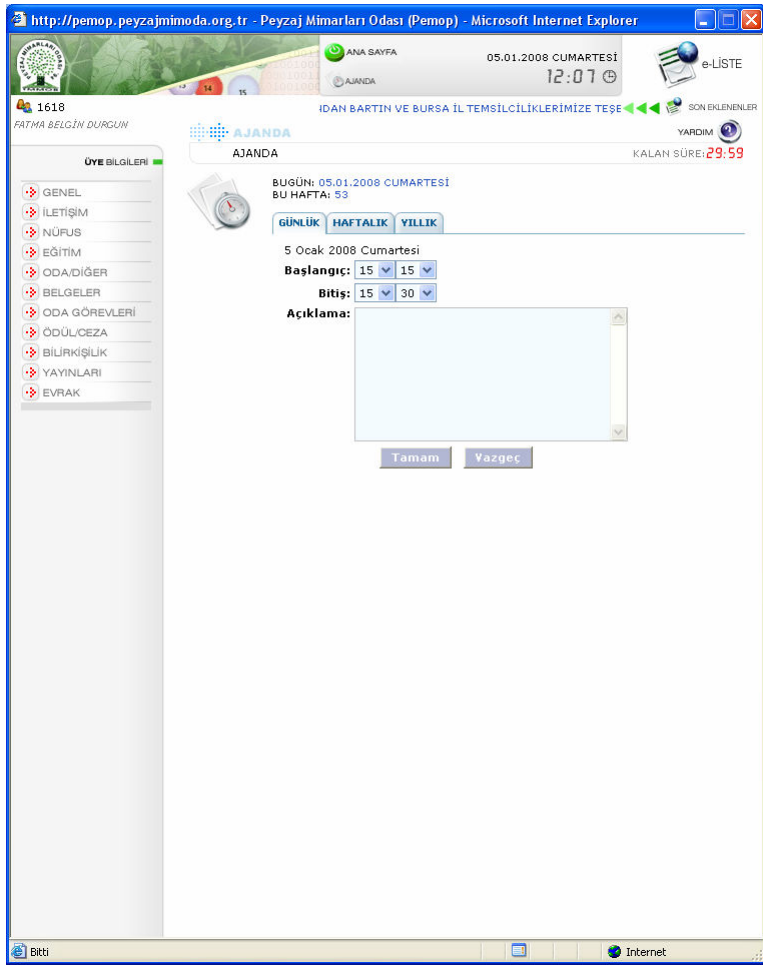

Resim 1.6 Not Ekleme Ekranı

#### 1.1.2.2 Haftalık Sekmesi

İçinde bulunulan haftanın herhangi bir gününe not düşmenin mümkün olduğu bölümdür. Yine aynı sekmeden hafta içinde yapılacak işler de görülebilir. Sayfanın alt kısmında yer alan navigasyon aracıyla bir önceki ya da bir sonraki haftaya geçiş yapılabilmektedir. (Resim 1.7)

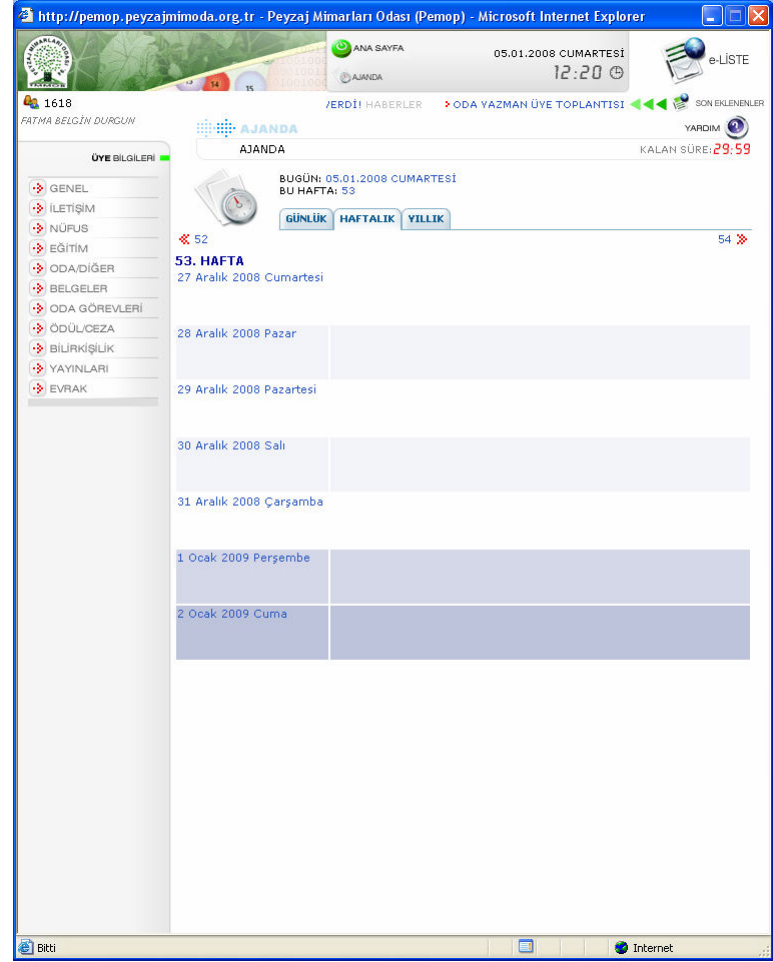

Resim 1.7 Haftalık Sekmesi

#### 1.1.2.3 Yıllık Sekmesi

İçinde bulunulan yılın, bir takvim görünümünde çıktığı bölümdür. (Resim 1.8)

Not düşülmek istenen tarih üzerine tıklanarak o günün ajandasına gidilebilir. Sayfanın üst kısmında yer alan yön oklarıyla bir önceki ya da bir sonraki seneye geçiş yapılabilmektedir.

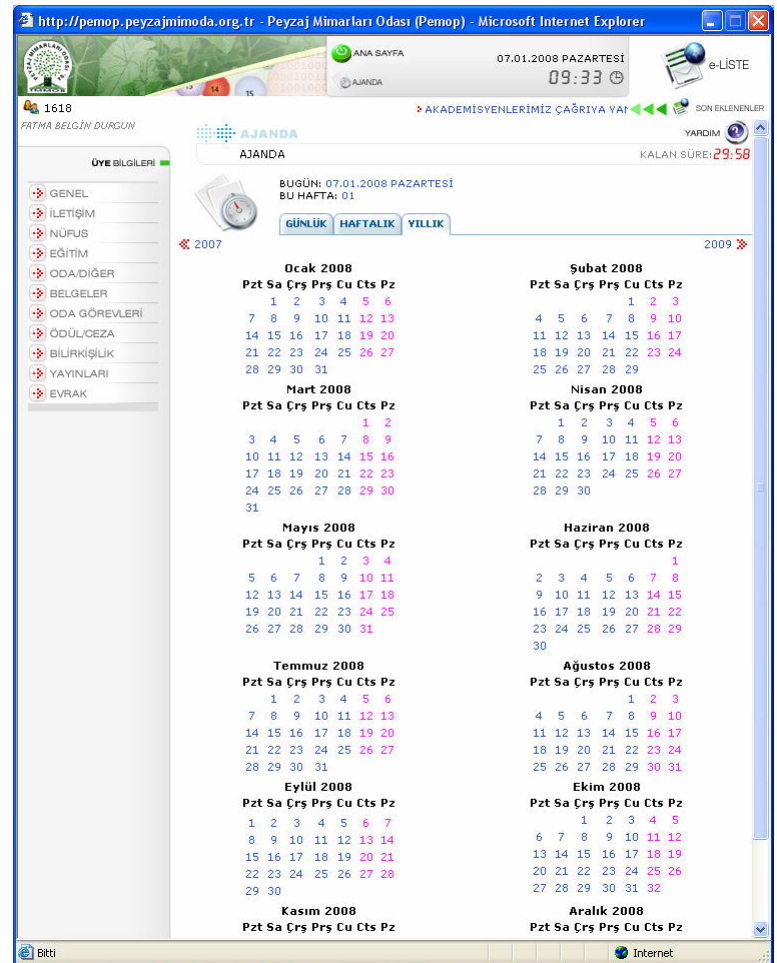

Resim 1.8 Yıllık Sekmesi

#### • 1.1.3 Kullanıcı Bilgileri

Kullanıcı adının sol kısmında yer alan simgeden kullanıcı adı ve şifresi değiştirilebilmektedir.

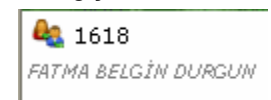

#### 1.1.3.1 Şifre Sekmesi

Mevcut şifre ve yeni şifreyi ilgili alanlara girip [Kaydet] düğmesine tıkladıktan sonra kullanıcı şifresi değiştirilmiş olacaktır. (Resim 1.9)

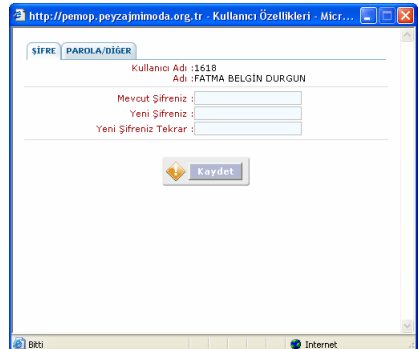

Resim 1.9 Şifre Sekmesi

#### 1.1.3.2 Parola/Diğer Sekmesi

Sistemde tanımlı olan kullanıcı adı, kullanıcının adı ve soyadı, bağlı olduğu şube, e-posta adresi, telefonu bilgilerine ulaşılan bölümdür. Parola değiştirildiğinde sistem yeni parolayı tekrar isteyecektir. (Resim 1.10)

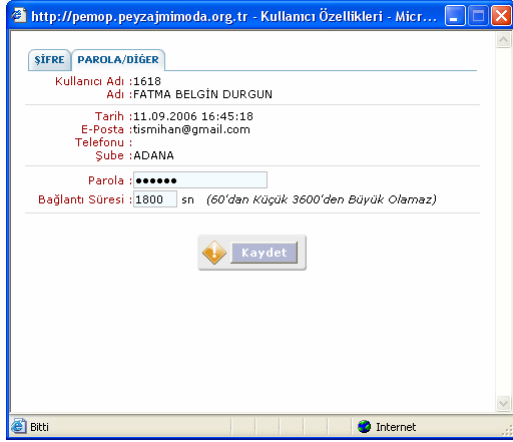

Resim 1.10 Parola/Diğer Sekmesi

Aynı sekme altından parola ve bağlantı süresi değiştirilebilmektedir. Bağlantı Süresi hanesinden süre, istenilen biçimde değiştirilebilir. Burada süre 60 saniyeden küçük 3600 saniyeden büyük olamaz.

#### • 1.1.4 Kalan Süre

Sisteme giriş yaptıktan sonra geriye doğru akan bir sayaçtır. Kalan Süre kullanıcının sunucu ile bağlantısının, belirtilen süre sonunda sunucu tarafından kesileceği anlamına gelmektedir. Çalışma sırasında eğer kalan sürenin sıfıra yaklaştığı görülüyorsa ilgili işleme ait sayfa yeniden çağırılmalıdır, aksi takdirde işlem geçersiz sayılacaktır. Sürenin uzatılması istenirse "Kullanıcı Bilgileri"nden Parola/ Diğer sekmesine gelinir.

KALAN SÜRE: 59:51

## • 1.1.5 e-Liste

Oda tarafından üyeye gönderilen e-Liste mesajlarının tümünün görülebildiği bölümdür (Resim 1.11).

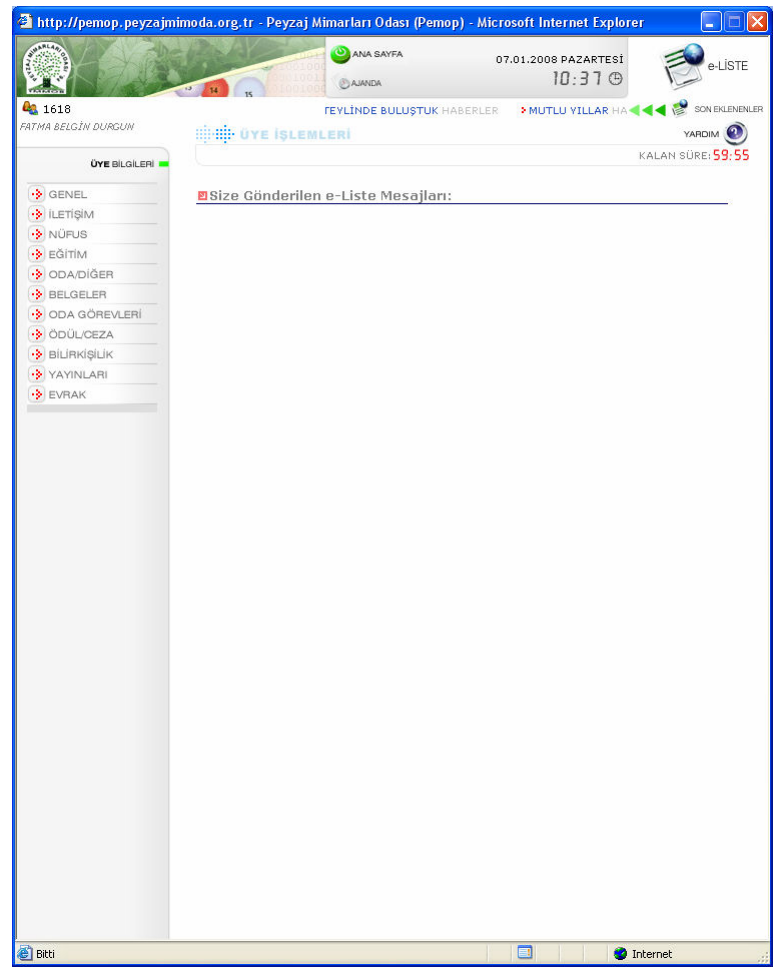

Resim 1.11 e-Liste Ekranı

# 1.2 ÇALIŞMA ALANI

Ajandanız alanında ajandanıza düştüğünüz notlar, Başvurularınız alanında sistem içerisinde gerçekleştirdiğiniz güncelleme başvurularınızın listesinin bulunduğu alandır. (Resim 1.12)

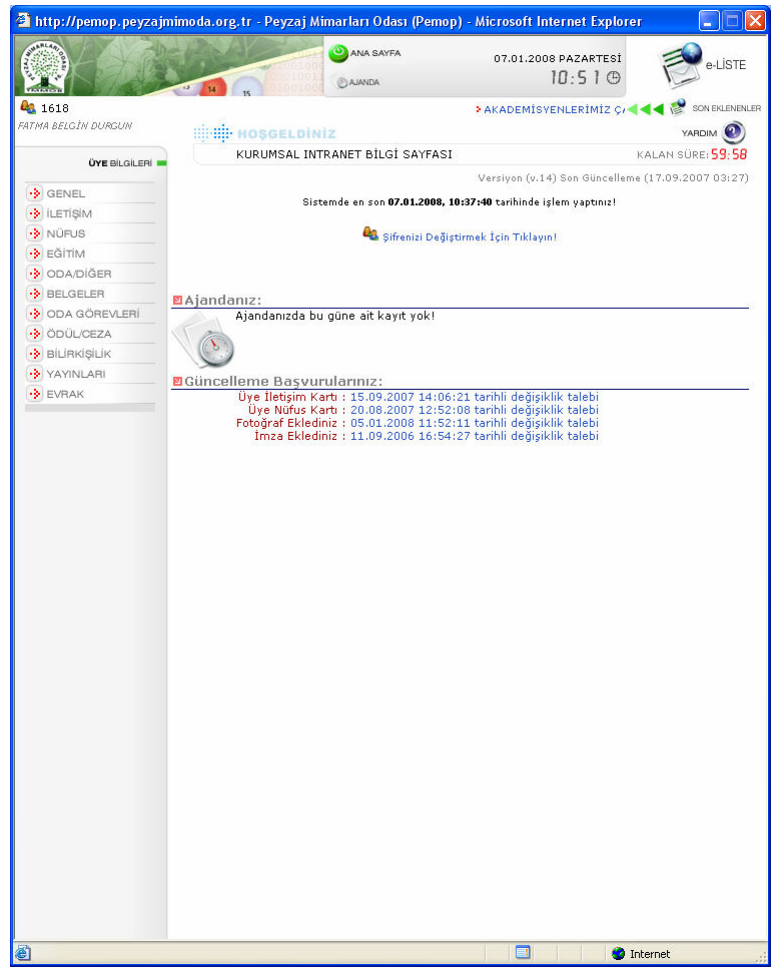

Resim 1.12 Çalışma Alanı

# 1.3 ÜYE BİLGİLERİ MENÜSÜ

Üye Bilgileri Menüsü Genel, İletişim, Nüfus, Eğitim, Projeler, Oda/Diğer, Belgeler, Aidat, Ödemeler, Oda Görevleri, Ödül/Ceza, Bilirkişilik, Yayınları, Evrak, Log ve Kariyer menülerinden oluşmaktadır. (Resim 1.13)

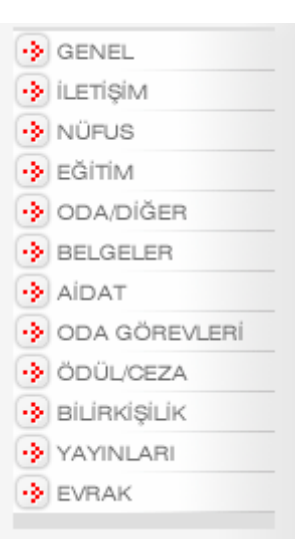

Resim 1.13 Üye Bilgileri

KEY INTERNET HIZMETLERI LTD. ŞTİ.

# • 1.3.1 Üye Genel Kartı

Üyenin Oda'ya kayıt tarihi, kayıtlı olduğu şube, çalıştığı iş yerleri, iş yerindeki konumu, iş yeri adresi, telefon numaraları, e-posta adresi, mezun olduğu üniversite, bitirme yılı gibi bilgiler özet olarak bu kartta gösterilmektedir. (Resim 1.14)

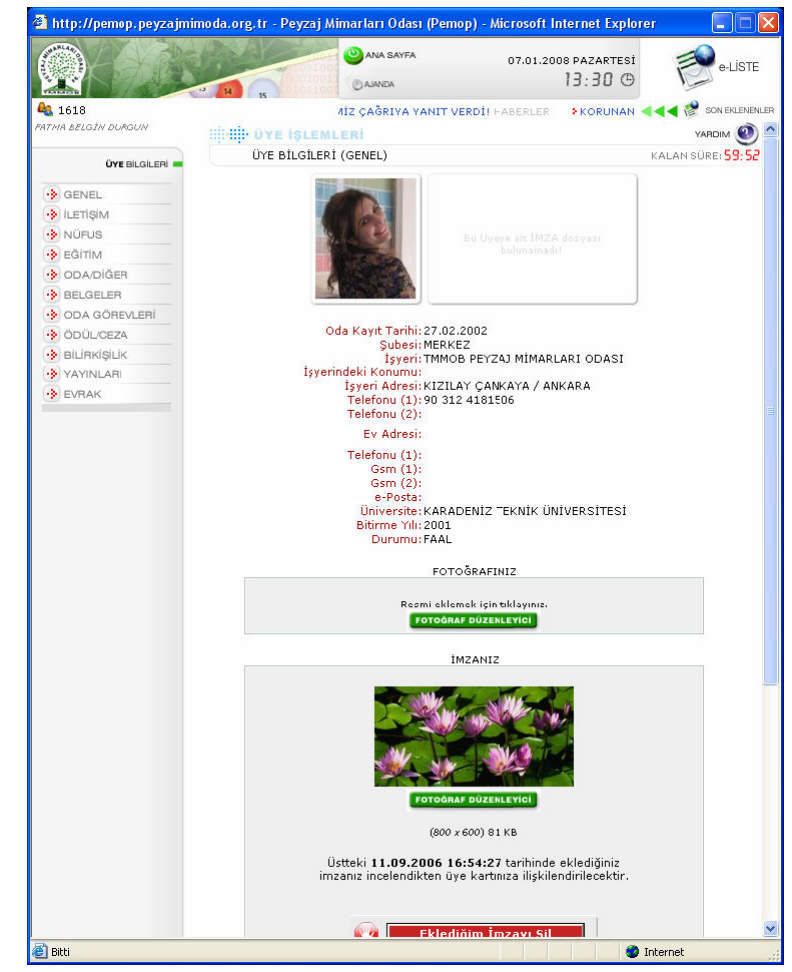

Resim 1.14 Üye Genel Kartı

Bu karttan ayrıca üye fotoğraf ve imzasını Fotoğraf Düzenleyici aracı yardımıyla düzenleyebilmektedir.

Fotoğraf Düzenleyici Aracı ile ilgili ayrıntılı bilgi dokümanın sonunda yer almaktadır.

## • 1.3.2 İletişim Kartı

Üyenin iş yeri adresi, ev adresi, e-posta adresi ve GSM numarası gibi iletişim bilgilerini içeren karttır. (Resim 1.15)

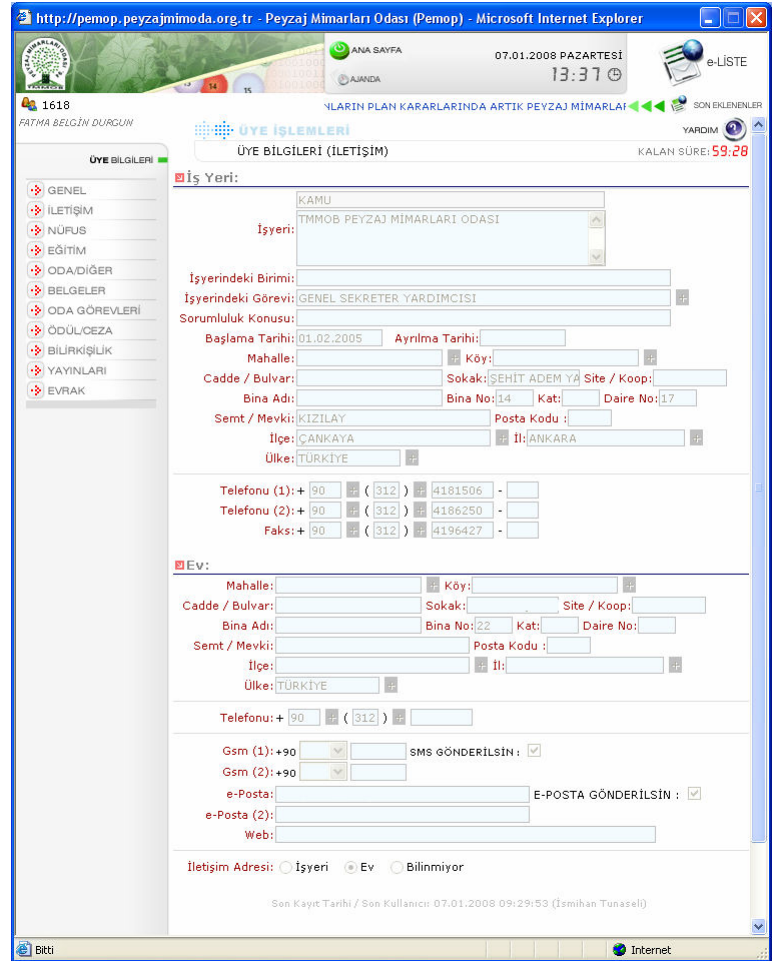

Resim 1.15 İletişim Kartı

Bu karttan üye, iletişim bilgilerini güncelleyebilmektedir. Güncelleme yapabilmek için sayfanın en alt kısmında yer alan [Değiştir] düğmesine tıklanmalıdır. Düğmeye tıklandıktan sonra güncelleme yapılacak alanlar aktif hale gelecektir. üye bilgilerinde değişiklik yapıldıktan sonra [Kaydet] düğmesine basılmalıdır. Böylece güncelleme başvuruları ana sayfada gösterilecektir. [İptal] düğmesi ile yapılan değişiklikler iptal edilecektir.

GSM ve e-posta bilgilerinin yanındaki sms gönderilsin alanının yanındaki seçme kutusu işaretlenmişse iletişimde SMS kullanılacağı, e-posta gönderilsin alanının yanındaki seçme kutusu işaretlenmişse e-posta ile iletişime geçileceği, her ikisi de işaretlenmişse hem GSM hem de e-posta adres bilgilerinden yararlanılabileceği belirlenebilmektedir.

## • 1.3.3 Nüfus Kartı

Nüfus cüzdanındaki bilgilere erişilebilen ve eksik veya yanlış bilgi varsa üzerinde değişiklik yapılabilen karttır. (Resim 1.16)

Güncelleme yapabilmek için sayfanın en alt kısmında yer alan [Değiştir] düğmesine tıklanmalıdır. Böylece güncelleme yapılacak alanlar aktif hale gelecektir. Üye nüfus bilgilerinde değişiklik yapıldıktan sonra [Kaydet] düğmesine tıklanmalıdır.

Böylece güncelleme başvuruları ana sayfada gösterilecektir. [Đptal] düğmesi ile yapılan değişiklikler iptal edilecektir.

Güncellenmenin onaylanması için nüfus cüzdanının önlü arkalı fotokopisinin şubeye fakslanması gerekmektedir.

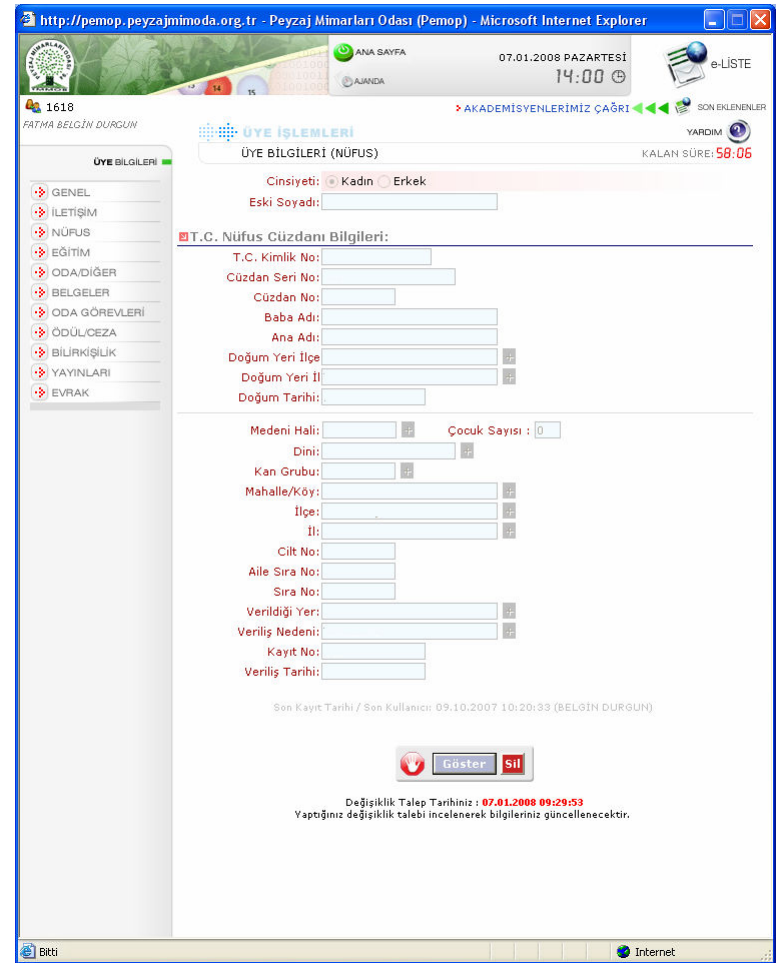

Resim 1.16 Nüfus Kartı

### • 1.3.4 Eğitim Kartı

Üyenin akademik unvanı, lise, ön lisans, lisans, ihtisas, yüksek lisans, doktora gibi eğitim bilgileri dışında, aldığı sertifikalar ve bildiği yabancı dil bilgilerinin bulunduğu ve bu bilgiler üzerinde değişiklik ve güncelleme yapılabilen karttır. (Resim 1.17)

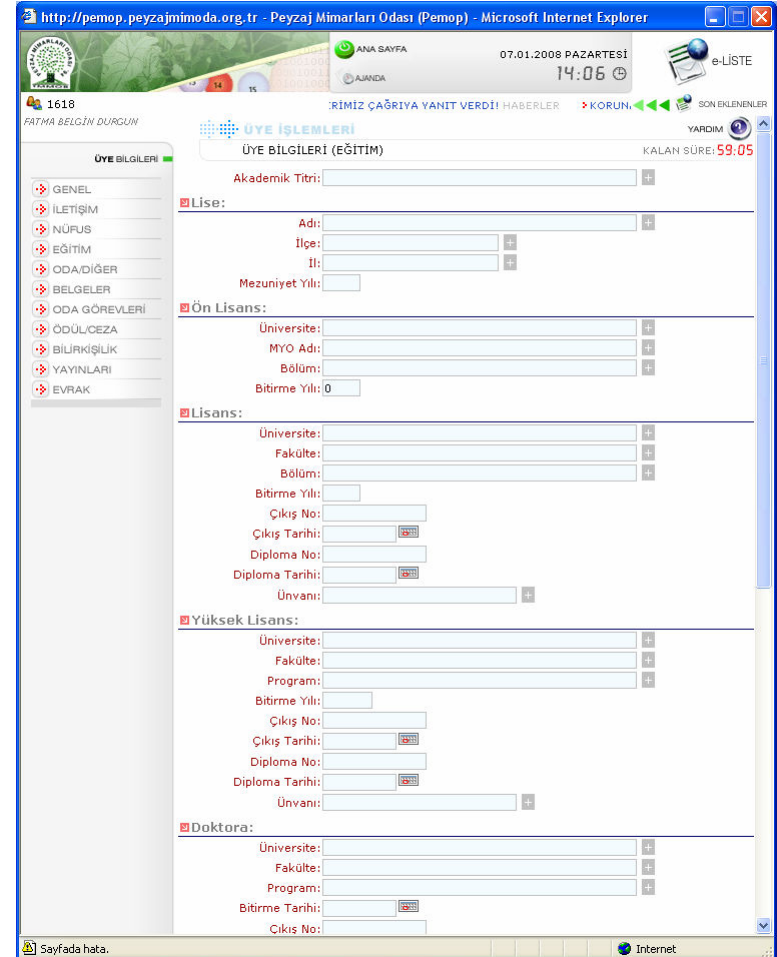

Resim 1.17 Eğitim Kartı

Güncelleme yapabilmek için sayfanın en alt kısmında yer alan [Değiştir] düğmesine tıklanmalıdır. Böylece güncelleme yapılacak alanlar aktif hale gelecektir. Üye eğitim bilgilerinde değişiklik yapıldıktan sonra [Kaydet] düğmesine basılmalıdır.

Böylece güncelleme başvuruları ana sayfada gösterilecektir. [Đptal] düğmesi ile yapılan değişiklikler iptal edilecektir.

### • 1.3.5 Oda/Diğer Kartı

Oda'ya başvuru tarihi, kayıt tarihi, üyeliğinin onaylanması ile ilgili alınan Yönetim Kurulu kararı, bağlı olduğu şube gibi Oda'yla ilgili bilgilerin görüntülenebildiği bölümdür. (Resim 1.18)

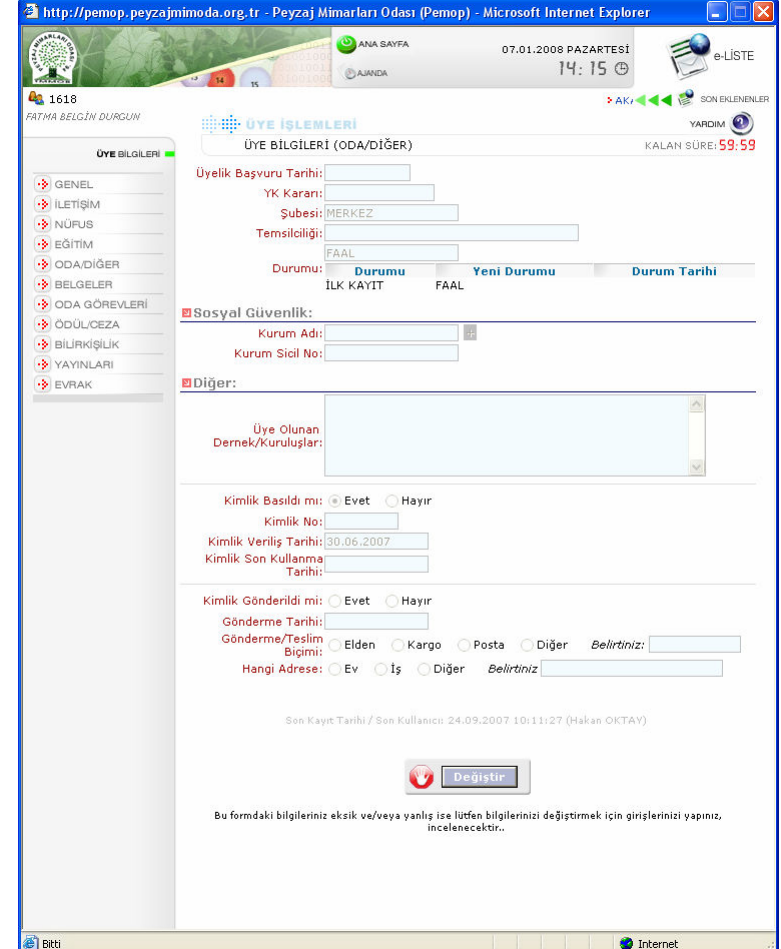

Resim 1.18 Oda/Diğer Kartı

Oda/Diğer kartında güncelleme yapılabilecek alanlar Sosyal Güvenlik alanı ve üye olunan dernek ve kuruluşlar alanlarıdır.

Sosyal Güvenlik başlığı altında üyenin bağlı olduğu sosyal güvenlik kuruluşu ve kuruluş tarafından verilen sicil numarası bilgisi bulunmaktadır.

Diğer başlığı altında Üye Olunan Dernek/Kuruluşlar alanına dernek/kuruluşların adı yazılmalıdır.

# • 1.3.6 Belgeler Kartı

Oda tarafından verilen belgelerin görüntülemesinin yapıldığı karttır. (Resim 1.19)

Oda'ya borcu olan üyelere Oda tarafından belge verilememektedir.

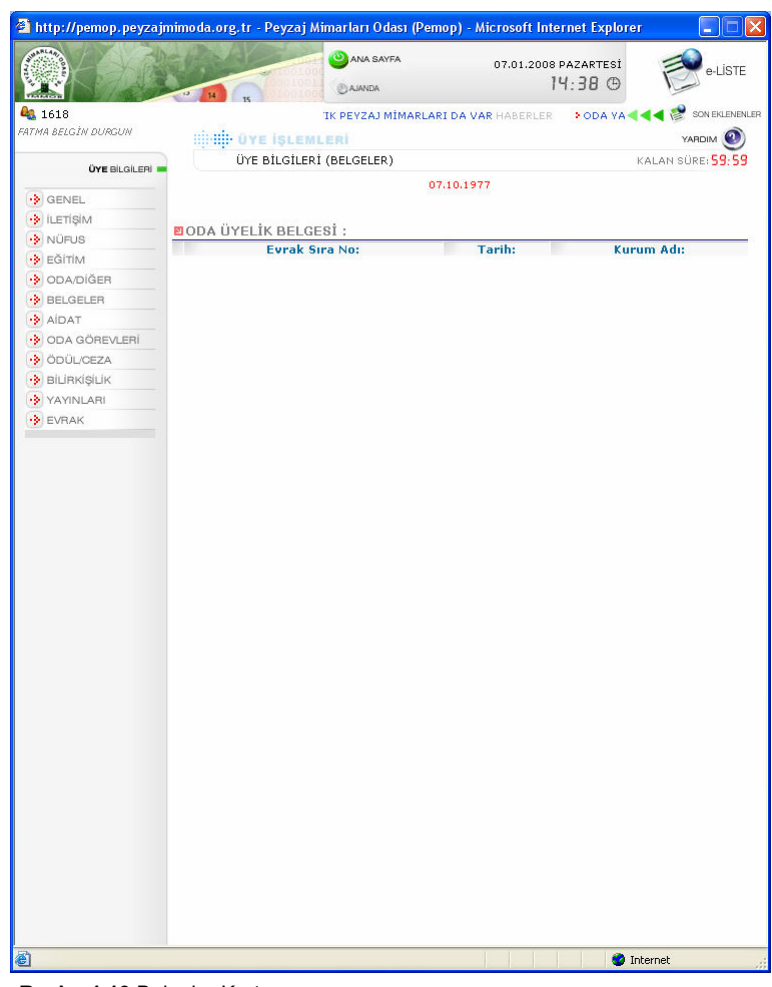

Resim 1.19 Belgeler Kartı

## • 1.3.7 Aidat Kartı

Oda'ya olan aidat bor□arının görüntülendiği ve daha önce yapılan ödeme bilgilerinin bulunduğu karttır. (Resim 1.20)

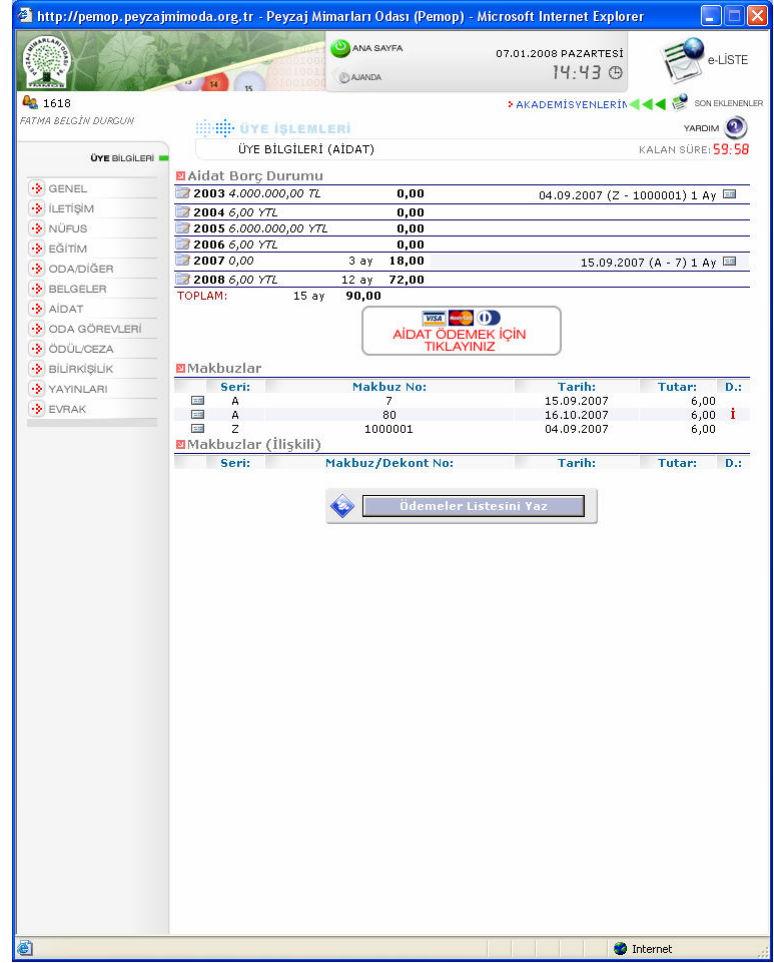

Resim 1.20 Aidat Kartı

[Ödemeler Listesini Yaz] düğmesi ile yapılan ödemelerin listesinin çıktısı alınabilmektedir. (Resim 1.21)

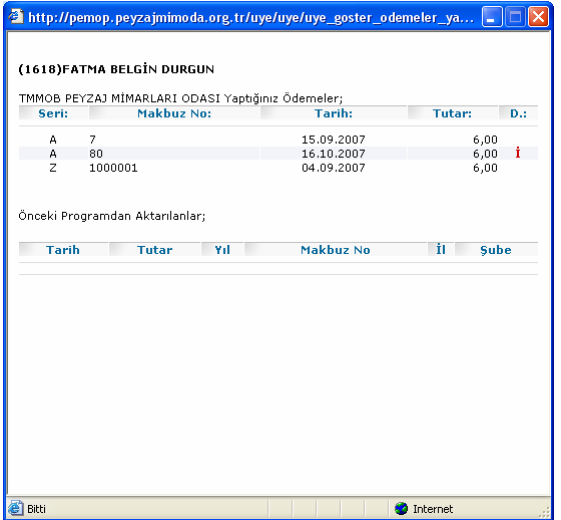

Resim 1.21 Ödemeler Listesi Yazma Ekranı

## • 1.3.8 Oda Görevleri Kartı

Oda faaliyetlerinde ve işleyişinde yürütülen görevlerin başlıklar halinde listelendiği karttır. Bu başlıklar; Kurullar, Komisyonlar, Komisyonlar (Dış), Etkinlikler, Etkinlikler (Sürekli), Katıldığı Etkinlikler, Katıldığı Etkinlik (Sürekli), Temsilci, Temsilci Yardımcısı, İş Yeri Temsilcisi'dir. (Resim 1.22)

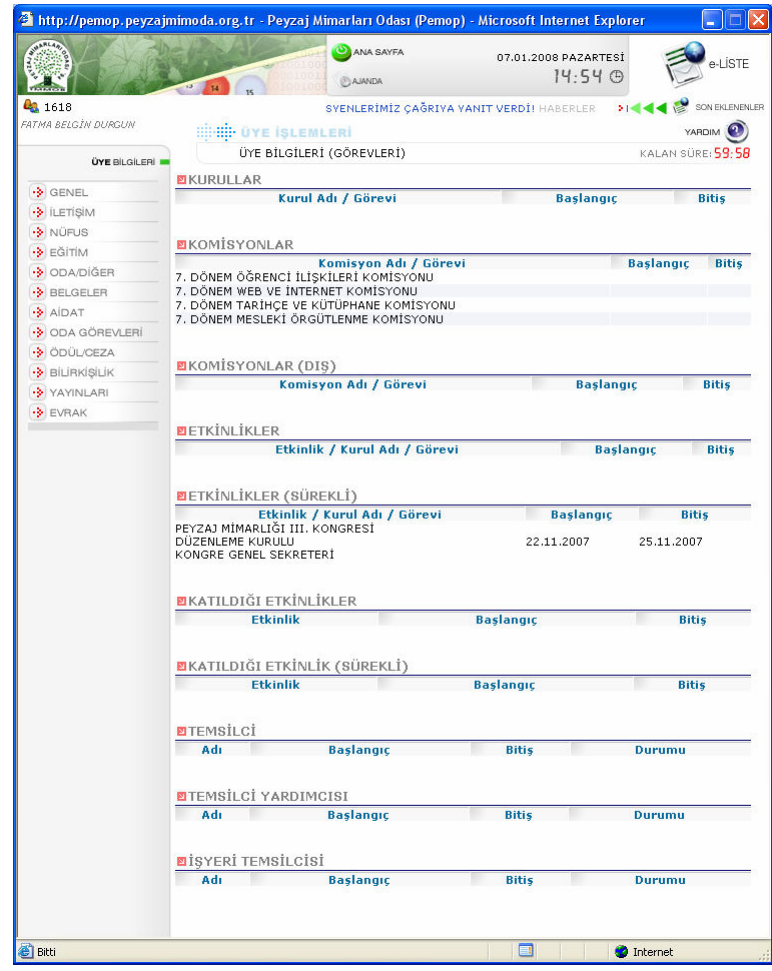

Resim 1.22 Oda Görevleri Kartı

## • 1.3.9 Ödül/Ceza Kartı

Verilen ödül veya cezaların kayıtlarının tutulduğu bölümdür. Ödül/Ceza'nın hangi karara göre verildiği, ödülün verildiği tarih, cezanın süresi bilgileri bu bölümde yer almaktadır.

#### 1.3.9.1 Ödül Sekmesi

Ödülün hangi tarihte verildiği, ödül tipi (emek, hizmet vb.), hangi kriterlere bağlı olarak verildiğinin açıklaması, ödülün verilmesi için çıkan Yönetim Kurulu kararı ve ŞYK kararının yer aldığı bölümdür. (Resim 1.23)

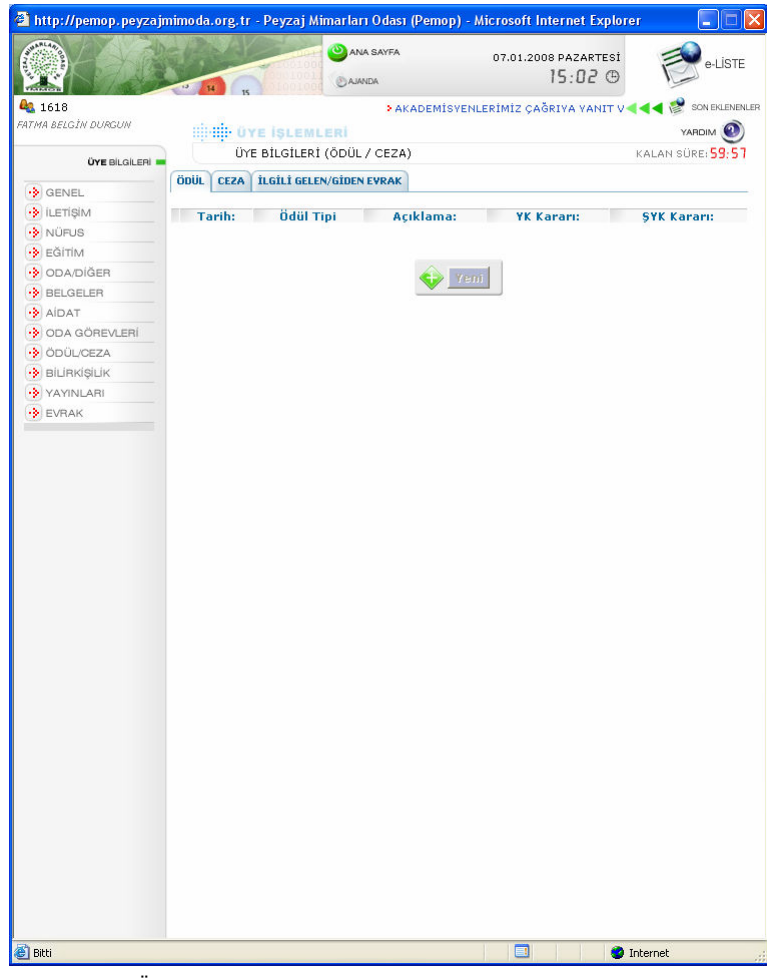

Resim 1.23 Ödül/Ceza Kartı

#### 1.3.9.2 Ceza Sekmesi

Cezanın başlangıç tarihi, süresi, ceza türü (kınama, meslekten men vb.) cezanın verilmesine dair Yönetim Kurulu ve Onur Kurulu Kararının yer aldığı bölümdür. (Resim 1.24)

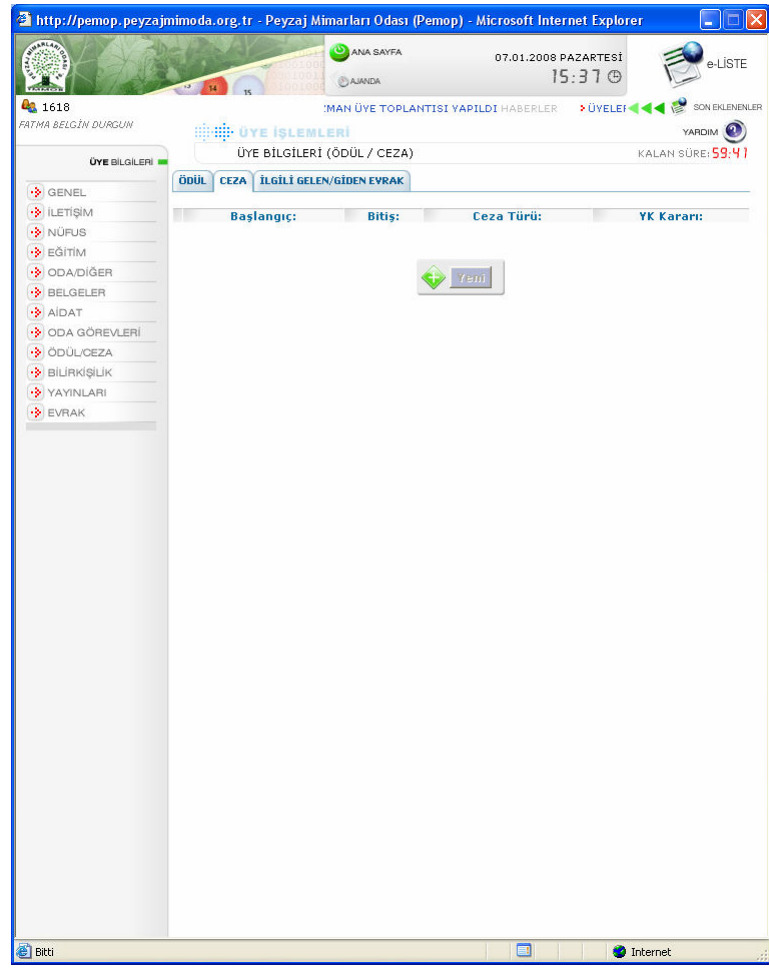

Resim 1.24 Ceza Sekmesi

### 1.3.9.3 İlgili Gelen/Giden Evrak Sekmesi

Kişinin aldığı ödül veya ceza ile ilgili evrakların listelendiği bölümdür. (Resim 1.25)

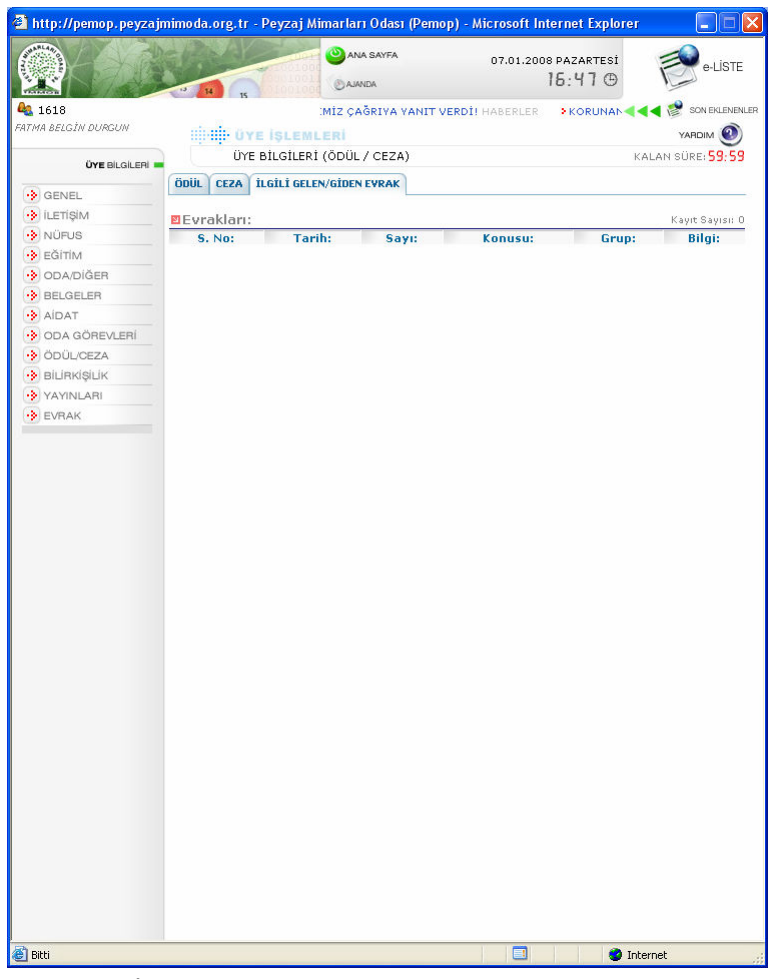

Resim 1.25 İlgili Gelen/Giden Evrak Sekmesi

# • 1.3.10 Bilirkişilik Kartı

Üyenin Oda tarafından görevlendirilip yaptığı bilirkişilikler bu bölümde yer almaktadır. (Resim 1.26)

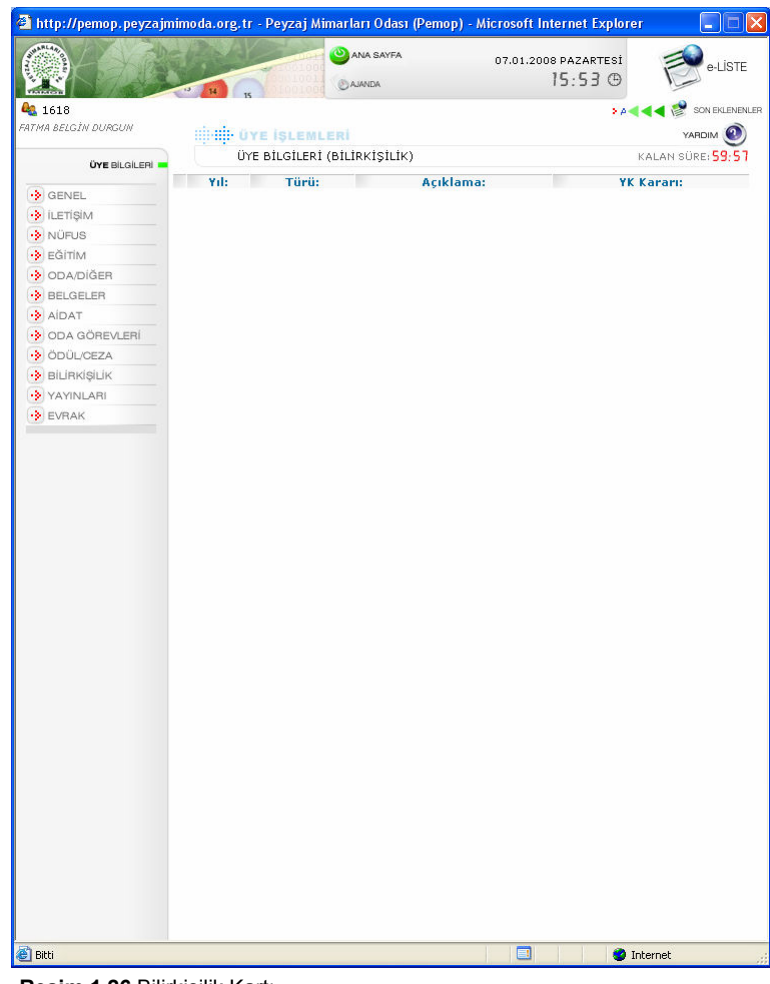

Resim 1.26 Bilirkişilik Kartı

# • 1.3.11 Yayınları Kartı

Meslek ile ilgili basılmış makale, inceleme, araştırma yazıları, bildirileri veya kitaplarının görüntülendiği ve yenilerinin kayıt altına alındığı bölümdür. Yayınları kartı, Yayınlar ve Oda Etkinliklerindeki Bildirileri olmak üzere iki bölümden oluşmaktadır. (Resim 1.27)

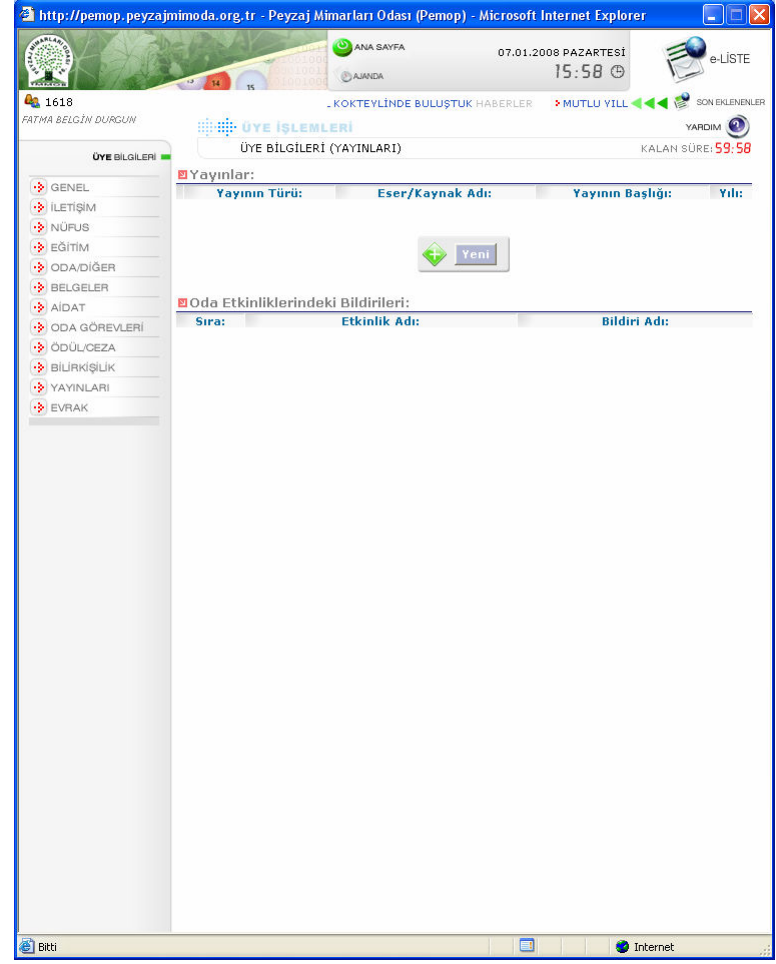

Resim 1.27 Yayınları Kartı

Yeni yayın eklemek için [Yeni] düğmesine tıklandıktan sonra açılan pencereden ilgili alanlar doldurulmalıdır. (Resim 1.28)

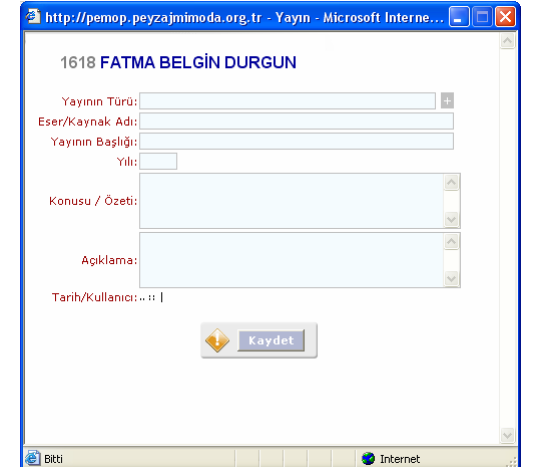

Resim 1.28 Yeni Yayın Ekleme

## • 1.3.12 Evrak Kartı

Oda tarafından gelen evrakların ve Oda'ya gönderilen evrakların görüntülendiği karttır. Gelen/Giden Evrak ve Havale Edilenler olmak üzere iki sekmeden oluşmaktadır.

Yeşil oklar gelen evrakları, mavi oklar ise giden evrakları belirtmektedir.

#### 1.3.12.1 Gelen/Giden Evrak Sekmesi

Oda'dan gelen veya odaya gönderilen evrakların listelendiği sekmedir. (Resim 1.29)

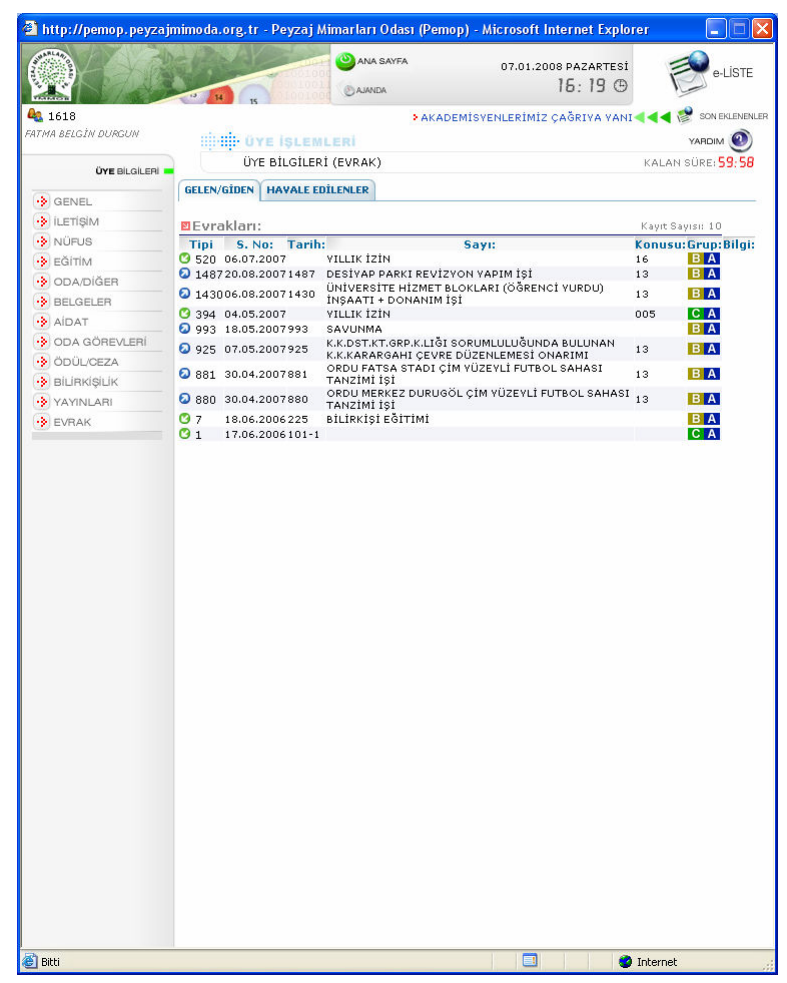

Resim 1.29 Gelen/Giden Evrak Sekmesi

#### 1.3.12.2 Havale Edilenler Sekmesi

Havale Edilen evrakların listelendiği sekmedir. (Resim 1.30)

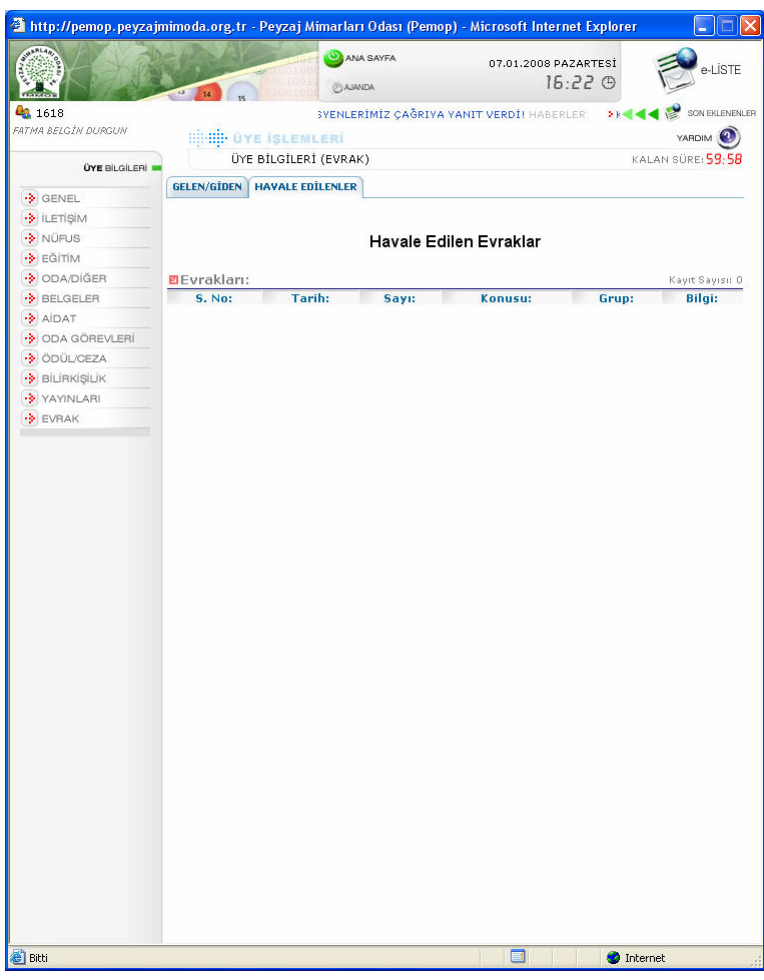

Resim 1.30 Havale Edilenler Sekmesi

keygentr KEY INTERNET HIZMETLERI LTD. ŞTİ.

#### • Fotoğraf Düzenleyici

Bilgisayarda kayıtlı olan bir JPG dosyası Fotoğraf Düzenleyici aracı yardımıyla sisteme eklenebilmektedir.

[Göz at] düğmesine tıklanarak bilgisayarda kayıtlı olan JPG formatındaki bir dosya gönderilebilir. (Resim 1.31)

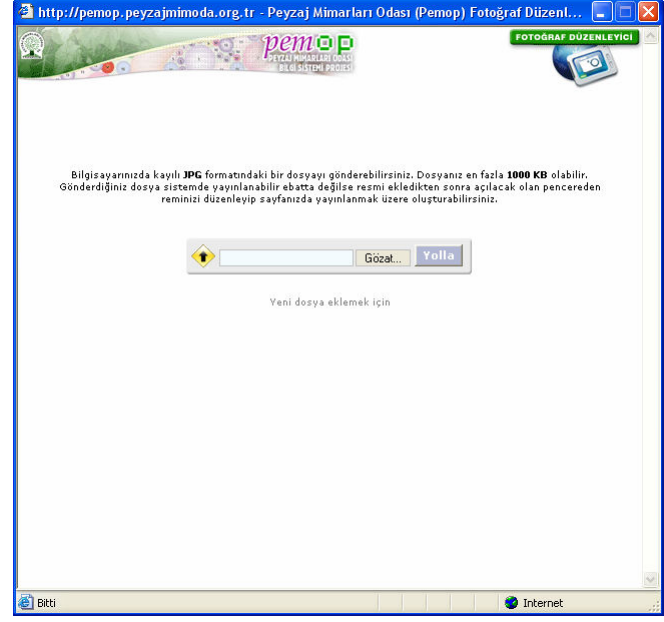

Resim 1.31 Fotoğraf Ekleme Penceresi

Dosya boyutunun en fazla 1000 KB olması gerekmektedir, fakat [Yolla] düğmesi ile resmi ekledikten sonra açılacak olan pencereden resim düzenlenebilmekte ve sayfada yayınlanmak üzere uygun boyutlara getirilebilmektedir. (Resim 1.32)

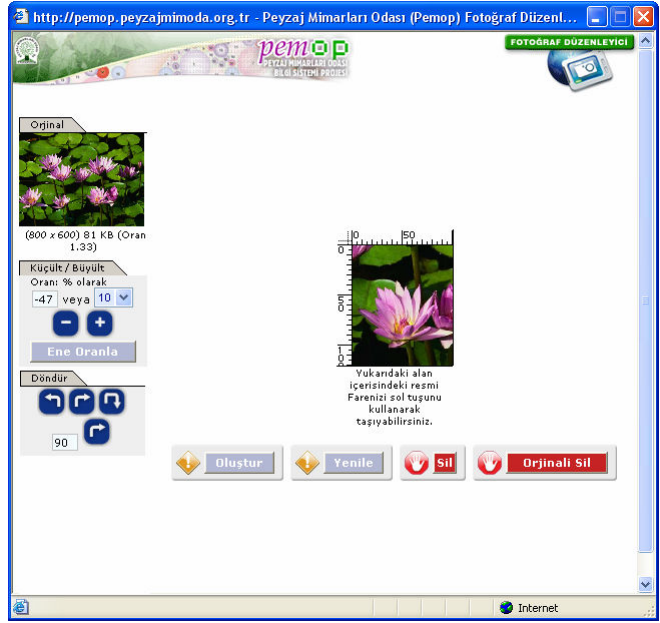

Resim 1.32 Fotoğraf Düzenleme Penceresi

## **Ene Oranla**

lemleri yapmayı sağlayan düğmedir.

vesine oranlanmasını sağlayan düğmedir. Düzenleme penceresinde boşluklar ya da resimden taşmalar oluşmuşsa küçültme ve büyütme iş-

Düzenlenecek resmin resim düzenleme çerçe-

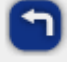

Resmin ters saat yönünde 90° döndürülmesini sağlayan düğmedir.

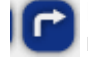

Resmin saat yönünde 90° döndürülmesini sağlayan düğmedir.

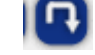

Resmin saat yönünde 180° döndürülmesini sağlayan düğmedir.

[Oluştur] düğmesi ile düzenlenen resim eklenmek istenen bölüme gönderilmiş olacaktır.

[Yenile] düğmesi ile Fotoğraf Düzenleyici penceresi yinelenmiş olacaktır.

[Sil] düğmesi düzenleme penceresindeki resim silinmiş olacaktır.

[Orijinali Sil] düğmesi ile Fotoğraf Düzenleme penceresi kapanacak ve bir önceki pencereye dönülmüş olacaktır.